#### Help

#### This guide will aid you in the installation of UMF and it's Mods.

If you still struggle with something after reading this guide;

- Read **Troubleshooting** which covers common issues.
- Read Anti-Virus Issues if your anti-virus software is giving you trouble.
- Ask the **@Helper** group for help on our **Discord**.

#### **Table of Contents**

- Installing UMF for Windows
  - Installing Mods for Windows
  - Uninstalling UMF for Windows
- Installing UMF for Linux
  - Command line Linux
  - Installing Mods for Linux
  - Uninstalling UMF for Linux
- Installing UMF for MacOS
  - Command line MacOS
  - Installing Mods for MacOS
  - Uninstalling UMF for MacOS
- Default Controls

# **Installing UMF for Windows**

#### 1. Download UMF

- 2. Extract the zip file anywhere and start the UMF.Installer.exe by double clicking it.
  - If the installer gives you an error, then you are missing .NET 4.7.2. Download .NET 4.7.2

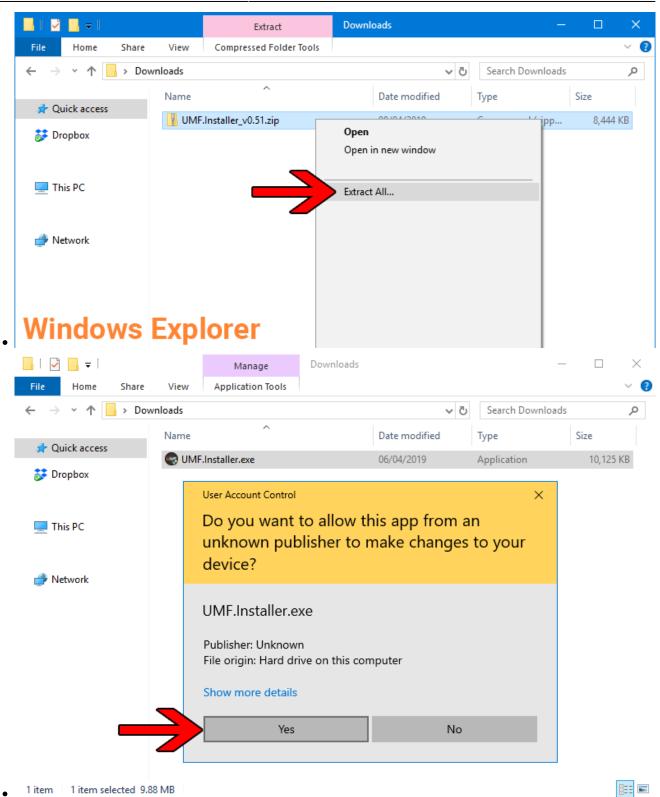

3. Click Next and Select the drive your game is installed on, then click "Scan for Game Folders".

WINF Installer v0.50.9

\_ \_

|                                                                                                    | work          |
|----------------------------------------------------------------------------------------------------|---------------|
| What is UMF?<br>UMF (uMod Framework) is an powerful all-in-one<br>modding solution for games made in the Unity Engine.                                |               |
| Simply put, UMF will let you;<br>• Install Mods<br>• Load Mods<br>• Play Mods<br>• Manage Mods<br>• Configure Mods<br>• Create Mods (Coding Required) | ~             |
| © 2018-2019 umodframework.com. All Rights Reserved.                                                                                                   | Next > Cancel |
| UMF Installer v0.50.9                                                                                                    | - • ×         |
|                                                                                                    | WORK          |
| 1: Games SSD (D:\)                                                                                                    | ed on.        |
| 2: Scan for Game Folders Note: This can take a few minutes on older :<br>3:                                                                           | systems.<br>~ |
| OR<br>1: Select a Game Folder Manually                                                                                                    |               |
| T. Select a Game Folder Manually                                                                                                    |               |
| Status: Waiting for game folder                                                                                                    |               |
|                                                                                                    |               |

- Note: If you know where your game is installed you can click "Select a Game Folder Manually" instead of using scan to find it.
- 4. Select your game from the drop down list and click "Install".

| 🕒 UMF Installer v0.50.9 — 🗆 🗙                                                |
|------------------------------------------------------------------------------|
| WMF UMOD FRAMEWORK                                                           |
| 1: Old System SSD (E:\) Select the drive you have your games installed on.   |
| 2: Scan for Game Folders Scan complete. Pick a game from the list below.     |
| 3: Slime Rancher (E:\Games\Steam\steamapps\common\Slime Rancher)             |
| OR                                                                           |
| 1: Select a Game Folder Manually                                             |
| E:\Games\Steam\steamapps\common\Slime Rancher                                |
| Status: The game folder is valid. Press 'Install' to start the installation. |
| © 2018-2019 umodframework.com. All Rights Reserved.                          |

5. Click "Next" and then click "Exit".

•

• You have now installed UMF can can start Installing Mods.

| WMF Installer v0.50.9                                                                                                    |        |
|----------------------------------------------------------------------------------------------------|--------|
| WIF UMOD FRAMEWOR                                                                                                    | RIK    |
| <ul> <li>☆ Cleaning up archive</li> <li>✓ Successfully cleaned up archive.</li> <li>☆ Installing assembly into the Unity Engine</li> <li>✓ Successfully installed assembly into the Unity Engine.</li> <li>☆ Installing URI Handler</li> <li>✓ Successfully installed URI Handler.</li> <li>☆ Creating folders and shortcuts</li> <li>✓ Successfully created folders and shortcuts.</li> <li>☆ Registering the Uninstaller in the Windows Registry</li> <li>✓ Successfully registered the Uninstaller in the Windows Registry</li> <li>☆ Setting read/write permissions on the game folder</li> <li>✓ Successfully set the folder permissions on the game folder.</li> </ul> |        |
| © UMF has been successfully installed. You can now press 'Next'.                                                                                                    | ~      |
| © 2018-2019 umodframework.com. All Rights Reserved.                                                                                                    | Cancel |

•

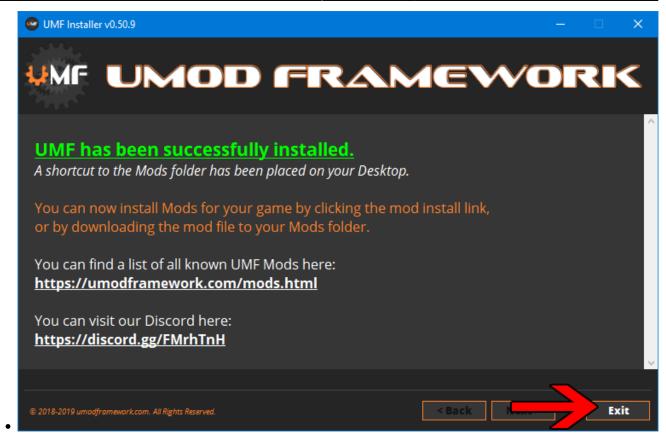

6. (OPTIONAL) Install the latest Mono for Windows: Mono for Windows

- This step is only required if you wish to run mods straight from their source files.
- The 64bit version is recommended. Do not change the install path for mono.

# **Installing Mods for Windows**

If the mod you want has a UMF Install link or button you can click that and the mod is automatically downloaded and installed for you.

- 1. Find a mod that you want.
  - Official Mod List

#### **Automatic Install:**

**2.** Click the Install link or button for the mod.

- The first time you will need to set your browser to always open those Install links with UMF.
- If there is no Install link then follow the Manual Install steps.

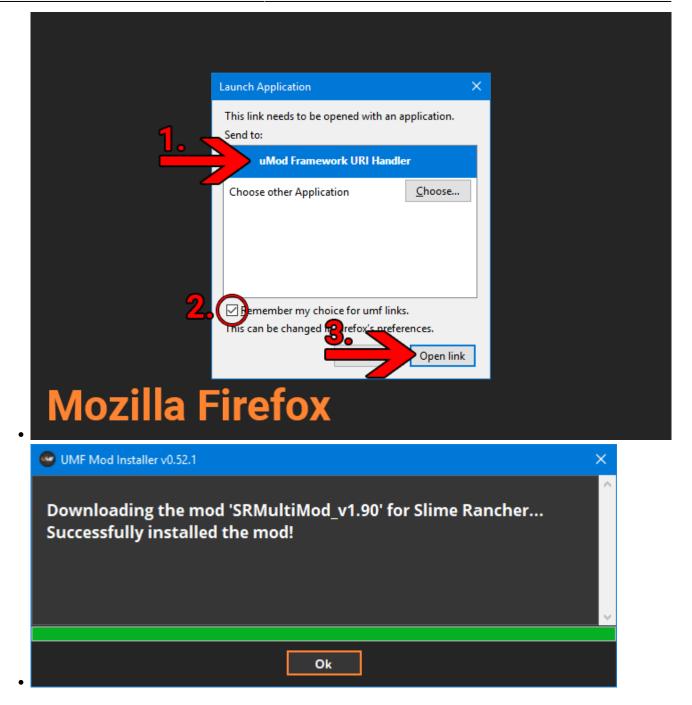

#### Manual Install:

**2.** Download the mod to your computer.

**3.** Drag and drop the mod into the Mods folder of UMF. (You can find a shortcut to the Mods folder on your desktop.)

• If the mod is in a zip file you **should <u>not</u> extract** it, UMF will do this for you.

# **Uninstalling UMF for Windows**

### Windows 10:

- 1. Open Apps & Features
- 2. Select "UMF (Game Name)"
- 3. Click Uninstall

### **Other Windows Versions:**

- 1. Open Control Panel
- 2. Open Programs & Features
- 3. Select "UMF (Game Name)"
- 4. Click Uninstall

### Alternative:

- 1. Open the \Game Folder\uModFramework\ folder in the Game Folder where UMF was installed.
- 2. Double click Uninstall.exe

# Installing UMF for Linux

### 1. Download UMF

- 2. Extract the zip file anywhere and start the UMF.Installer(.desktop) by double clicking it.
  - If you do not have mono you will be taken to a download page for mono.
  - You can alternatively install the mono-complete package through a repository, but note that most distros use a very outdated package of mono which may not work.
- 3. Click Next and Select the drive your game is installed on, then click "Scan for Game Folders".
  - Note: If you know where your game is installed you can click "Select a Game Folder Manually" instead of using scan to find it.
- 4. Select your game from the drop down list and click "Install".
- 5. Click "Next" and then click "Exit".
  - You have now installed UMF can can start Installing Mods.

# **Command line Linux**

If you have issues with the GUI Installer you can also install UMF using a Terminal.

- 1. Download the latest version of Mono and install it.
- 2. Download UMF
- 3. Extract the zip file and place the UMF.Installer folder on your desktop.
- 4. Open a **Terminal**.
- 5. Use the **-install "/PATH/TO/GAME/FOLDER/"** parameter to install.

```
• Path Example:
```

```
cd ~ && cd "/Desktop/UMF.Installer/" && mono UMF.Installer.exe -
install "/PATH/TO/GAME/FOLDER/"
```

6. Some users may need to also use chmod -R +rwx "/PATH/TO/GAME/FOLDER/" in order to give full permissions.

# **Installing Mods for Linux**

If the mod you want has a UMF Install link or button you can click that and the mod is automatically downloaded and installed for you.

- 1. Find a mod that you want.
  - Official Mod List

### Automatic Install: (Not yet available for Linux)

**2.** Click the Install link or button for the mod.

- The first time you will need to set your browser to always open those Install links with UMF.
- If there is no Install link then follow the Manual Install steps.

### Manual Install:

2. Download the mod to your computer.

**3.** Drag and drop the mod into the Mods folder of UMF. (You can find a shortcut to the Mods folder on your desktop.)

• If the mod is in a zip file you **should <u>not</u> extract** it, UMF will do this for you.

# **Uninstalling UMF for Linux**

### Main:

- 1. Open the /Game Folder/uModFramework/ folder in the Game Folder where UMF was installed.
- Double click Uninstall(.desktop)

### Alternative:

- 1. Open a Terminal type cd /Game Folder/uModFramework/ then press enter. (Full path to where UMF is installed.)
- 2. Type mono Uninstall.exe and press enter/return.

# Installing UMF for MacOS

Warning: The graphical installer is currently not working for MacOS. Please install using the Command Line instead.

### 1. Download UMF

- 2. Extract the zip file to your Desktop and start the UMF.Installer(.app) by double clicking it.
  - In your Security & Privacy panel you may need to choose Open Anyway for the UMF.Installer.
  - If you do not get Open Anyway you will need to change the options in your Security & Privacy panel.
  - If you do not have mono you will be taken to a download page for mono.
  - You may need to restart your computer for the changes to take effect.

| OA  | pp Store                           |                   |                     |         |            |
|-----|------------------------------------|-------------------|---------------------|---------|------------|
| • • | pp Store and ide                   | entified develope | rs                  |         |            |
|     | staller" was block<br>d developer. | ked from opening  | g because it is not | from an | Open Anywa |

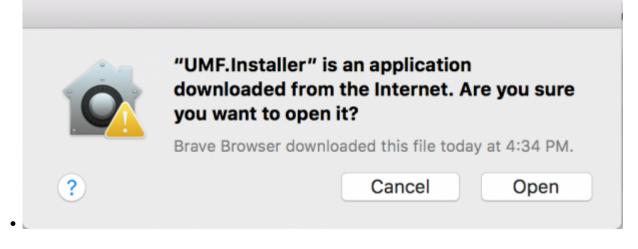

- 3. Click Next and Select the drive your game is installed on, then click "Scan for Game Folders".
  - If mouse input is not working for you, you can use Tab, Arrow Keys, and Enter to select. (Don't buy a Mac next time.)
  - If you know where your game is installed you can click "Select a Game Folder Manually" instead of using scan to find it.
- 4. Select your game from the drop down list and click "Install".
- 5. Click "Next" and then click "Exit".
  - You have now installed UMF can can start Installing Mods.

# **Command line MacOS**

If you have issues with the GUI Installer you can also install UMF using a Terminal.

- 1. Download the latest version of Mono and install it.
- 2. Download UMF
- 3. Extract the zip file and place the UMF.Installer(.app) on your desktop.
- 4. Open a **Terminal**.
- 5. Use the **-install /PATH/TO/GAME/FOLDER/** parameter to install.
  - Path Example:

```
cd ~/Desktop/UMF.Installer.app/Contents/MacOS/ && mono
UMF.Installer.exe -install /PATH/TO/GAME/FOLDER/
```

• Default Slime Rancher Steam Example:

```
cd ~/Desktop/UMF.Installer.app/Contents/MacOS/ && mono
UMF.Installer.exe -install ~/Library/Application\
Support/Steam/steamapps/common/Slime\ Rancher/
```

• Default Slime Rancher Epic Example:

```
cd ~/Desktop/UMF.Installer.app/Contents/MacOS/ && mono
```

- UMF.Installer.exe -install /Users/Shared/Epic\ Games/SlimeRancher/
- 6. Some users may need to also use chmod -R +rwx /**PATH/TO/GAME/FOLDER/** in order to give full permissions.

# Installing Mods for MacOS

If the mod you want has a UMF Install link or button you can click that and the mod is automatically downloaded and installed for you.

**1.** Find a mod that you want.

Official Mod List

#### Automatic Install: (Not yet available for MacOS)

**2.** Click the Install link or button for the mod.

- The first time you will need to set your browser to always open those Install links with UMF.
- If there is no Install link then follow the Manual Install steps.

#### Manual Install:

2. Download the mod to your computer.

**3.** Drag and drop the mod into the Mods folder of UMF. (You can find a shortcut to the Mods folder on your desktop.)

• If the mod is in a zip file you **should <u>not</u> extract** it, UMF will do this for you.

## **Uninstalling UMF for MacOS**

#### Main:

- 1. Open the /Game Folder/uModFramework/ folder in the Game Folder where UMF was installed.
- 2. Double click Uninstall(.app)
- 3. In your Security & Privacy panel choose Open Anyway for the Uninstall.app.

#### **Alternative:**

- 1. Open a Terminal and type cd /Game Folder/uModFramework/ then press enter. (Full path to where UMF is installed.)
- 2. Type "mono Uninstall.exe' and press enter.

# **Default Controls**

These default controls can be changed in the UMF Menu.

```
Shift + F10 = Open the UMF Menu (Change settings for mods here.)
Shift + \sim = Open the Console (Type help in console for a list of console commands.)
```

Note:  $\sim$  (Tilde) is the key above Tab on all keyboards regardless of language.

From: https://umodframework.com/wiki/ - **UMF Wiki** 

Permanent link: https://umodframework.com/wiki/install

Last update: 2021/08/06 23:46

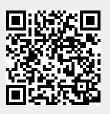